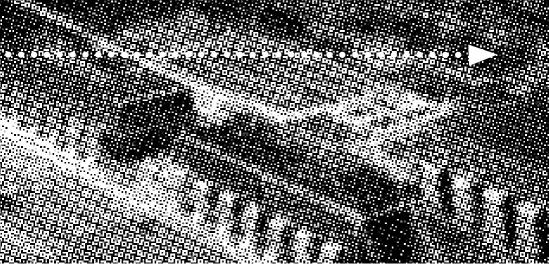

More compatible, more functional and more competitive. Excellent quality and faster response.

Supporting Intel PENTIUM III® FCPGA, Celeron® FC-PGA/PPGA Socket 370 Processors, UDMA33/66/100, PC133 SDRAM, Integrated VGA

Graphic Controller.

**Quality, Performance Mainboards** 

No part of this manual, including the products and software described in it, may be reproduced, transmitted, transcribed, stored in a retrieval system, or translated into any language in any form or by any means, except documentation kept by the purchaser for backup purposes, without the express written permission of MANUFACTURER.

MANUFACTURER PROVIDES THIS MANUAL "AS IS" WITHOUT WARRANTY OF ANY KIND, EITHER EXPRESS OR IMPLIED, INCLUDING BUT NOT LIMITED TO THE IMPLIED WARRANTIES OR CONDITIONS OF MERCHANTABILITY OR FITNESS FOR A PARTICULAR PURPOSE.

IN NO EVENT SHALL MANUFACTURER, ITS DIRECTORS, OFFICERS, EMPLOYEES OR AGENTS BE LIABLE FOR ANY INDIRECT, SPECIAL, INCIDENTAL, OR CONSEQUENTIAL DAMAGES (INCLUDING DAMAGES FOR LOSS OF PROFITS, LOSS OF BUSINESS, LOSS OF USE OR DATA, INTERRUPTION OF BUSINESS AND THE LIKE), EVEN IF MANUFACTURER HAS BEEN ADVISED OF THE POSSIBILITY OF SUCH DAMAGES ARISING FROM ANY DEFECT OR ERROR IN THIS MANUAL OR PRODUCT.

Products and corporate names appearing in this manual may or may not be registered trademarks or copyrights of their respective companies, and are used only for identification or explanation and to the owners benefit, without intent to infringe.

Intel, Pentium III, Pentium II, Celeron are registered trademark of Intel Corporation.

VIA is a registered trademark of VIA Technologies, Incorporated.

IBM, IBM PC, IBM PC/AT, PC-DOS, OS/2 and OS/2 WARP are registered trademarks of International Business Machines Corporation.

Ms-DOS, Windows, Windows NT, Windows 98 and Windows 95 are registered trademarks of Microsoft Corporation.

AMI BIOS is a product of American Megatrends, Inc.

AWARD BIOS is a product of Award Software Inc.

Third-party brands and names mentioned in this User's manual are the property of their respective owners.

The product name and revision number are both printed on the board itself. Manual revisions are released for each board design represented by the digit before and after the period of the manual revision number. Manual updates are represented by the third digit in the manual revision number.

SPECIFICATIONS AND INFORMATION CONTAINED IN THIS MANUAL ARE FURNISHED FOR INFORMATION USE ONLY, AND ARE SUBJECT TO CHANGE AT ANY TIME WITHOUT NOTICE, AND SHOULD NOT BE CONSTRUED AS A COMMITMENT BY MANUFACTURER. MANUFACTURER ASSUMES NO RESPONSIBILITY OR LIABILITY FOR ANY ERRORS OR INACCURACIES THAT MAY APPEAR IN THIS MANUAL, INCLUDING THE PRODUCTS AND SOFTWARE DESCRIBED IN IT.

Copyright © 2001 Manufacturer All Rights Reserved.

Manual Revision: 3.00 Release Date: August 2001

Part No: 90-TXPLE3-00-00

# Contents

| Table Of Contents                                       |
|---------------------------------------------------------|
| Overview                                                |
| Fast Start Installation6                                |
| Checking the Package Contents7                          |
| Mainboard Diagram9                                      |
| Jumper Settings10                                       |
| 8 Quick Steps11                                         |
| Installing the CPU11                                    |
| Installing the Memory12                                 |
| Attaching the power supply ribbon cable13               |
| Floppy Disk Drive Connector14                           |
| IDE Connector14                                         |
| Mounting Mainboard to chassis15                         |
| Installing Add-in Boards16                              |
| Installing LAN Module Card (Only For TX-PLE Optional) . |
|                                                         |
| BIOS Setup17                                            |
| Glossary                                                |
| CD Driver & Software Installation Guide45               |
| Norton AntiVirus OEM Version Setup Guide                |

## AntiVirus

**Table of Contents** 

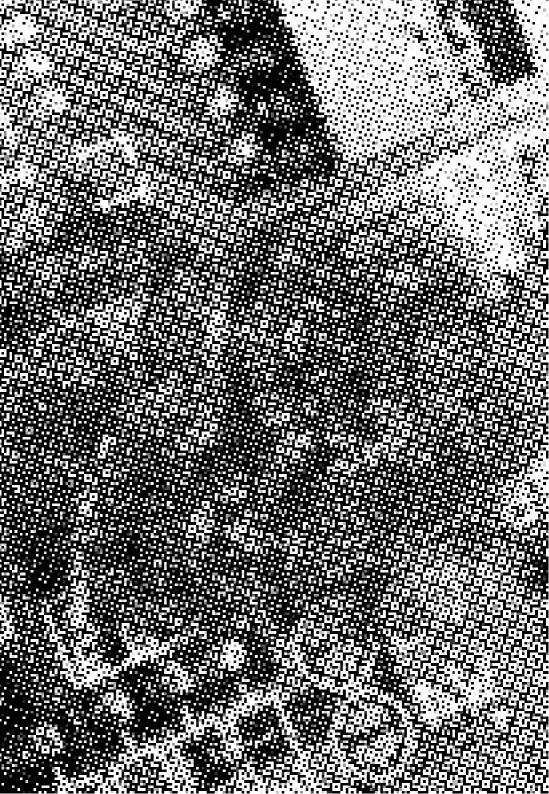

Thank You for purchasing our High Performance Mainboard. Our advanced technology mainboard is designed for processing speeds of 900MHz or above and is upgradeable for future processors.

The VIA Mainboard Utilizes VIA's VT8601A and VT8231 chipset provide an integrated Bus Mastering IDE controller with two high performance IDE interfaces for up to four UDMA IDE devices (hard drives, or CD-ROM's). It's I/O controller integrates floppy drive interface, One FIFO serial ports, one parallel port and Consumer Infra Red compatible interface.

VIA VT8601A Chipset Support Intel Pentium III<sup>®</sup> FCPGA, Celeron<sup>®</sup> FC-PGA/PPGA Processors on Socket 370 with 66/100/ 133MHz Processor Front-side Bus. Support PC100 & PC133 SDRAM DIMM.

AGP Graphics Controller Integrated inside VIA VT8601A Chipset. Dynamic Graphics Memory Allocation on System Memory. 64-bit Single Cycle 2D/3D Graphics Engine. Supports 2 to 8 Mbytes of Frame Buffer. Real Time DVD MPEG-2 and AC-3 Playback. Extended Screen Resolutions up to 1600x1200. Extended Text Modes 80 or 132 columns by 25/30/43/60 rows. Full Support for Microsoft Direct 3D and Direct Draw.

Two DIMM slots support up to 512MB Memory Capacity. Four USB ports support USB Devices. WAKEUP-LINK Header support Intel Wake-On-LAN.

Integrated LSI 80225 LAN PHY supports 10/100M Ethernet (Only for TX-PLE).

Integrated AC97 2.1 Compliant Codec with 3D Stereo enhancement (optional). Award 2Mbit BIOS, PC99/ACPI/DMI Compliant.

Baby AT 220 mm x 170mm.

Overview

# Fast Start Installation

This section will aid you in quickly setting up the Mainboard. Be sure to take caution to avoid personal injury or damage to wiring due to sharp pins on connectors, printed circuit assemblies, rough edges and corners and hot components.

Your Location Requirements Are:

- A sturdy, level surface for placement
- Space allowance around mainboard
- A stable environment with no abrupt temperature or humidity changes
- No exposure to chemicals or direct sunlight
- Line voltage and frequency not varying more than + or -10% from the value stated on the package or nameplate (located on the back, opposite the power plug)

#### **Checking The Package Contents**

Remove the items from the box and make sure you have the following items before beginning. If any of the items below are missing , please contact the representative for part replacement.

#### Baby AT Box Standard Package

- 1) Mainboard
- 2) CD
- 3) User Manual
- 4) IDE Hard Drive Ribbon Cable
- 5) Floppy Drive Ribbon Cable
- 6) COM & LPT Cable
- 7) USB Cable for onboard USB Header ( Optional )
- 8) Audio/Game Cable
- 9) LAN Module (Only for TX-PLE Optional)
- 10) VGA Cable
- 11) PS/2 Cable

Before we begin installing your series Mainboard, we have provided you with a diagram of the Mainboard to help you locate the appropriate "connectors". The letters below describe the key Mainboard components. Page number in the right hand column will direct you to detailed description of the component.

# *TX-PLE /* TX-PLE-SE

#### **Option : AC97 2.1 Compliant 3D Audio**

#### Onboard

| СС | DMPONENT                            | PAGE |
|----|-------------------------------------|------|
| A- | AT Keyboard Connector               | 38   |
| a- | PS/2 Mouse Connector                | 38   |
| B- | ATX Power Supply Connector          | 38   |
| b- | AT Power Supply Connector           | 39   |
| C- | Universal Serial Bus (USB) Header 1 | 39   |
| C- | Universal Serail Bus (USB) Header 2 | 39   |
| D- | Serial (COM1) Header                | 39   |
| E- | Infra-Red (IR) Connector            | 40   |
| F- | Memory Module Sockets               | 40   |
| G- | Parallel Port Header                | 40   |
| g- | LAN Speed Header(Only for TX-PLE)   | 40   |
| h- | LAN Duplex Header(Only for TX-PLE)  | 40   |
| I- | Lithium Battery                     | 41   |
| J- | PCI Add-in Board Connector          | 41   |
| M- | Front Panel Function Connector      | 41   |
| N- | Flash BIOS                          | 42   |
| 0- | Floppy Drive Connector              | 42   |
| P- | IDE Device Connector                | 42   |
| Q- | WAKEUP-LINK Header                  | 43   |
| q- | LAN Connector(Only for TX-PLE)      | 43   |
| S- | CPU Socket                          | 43   |
| T- | CPU /SYSTEM FAN Connector           | 43   |
| U- | Audio Connectors                    | 44   |
| V- | VGA Connector                       | 44   |
| X- | CD Audio Connector                  | 44   |
| Y- | Auxiliary Connector                 | 44   |

# Mainboard Diagram

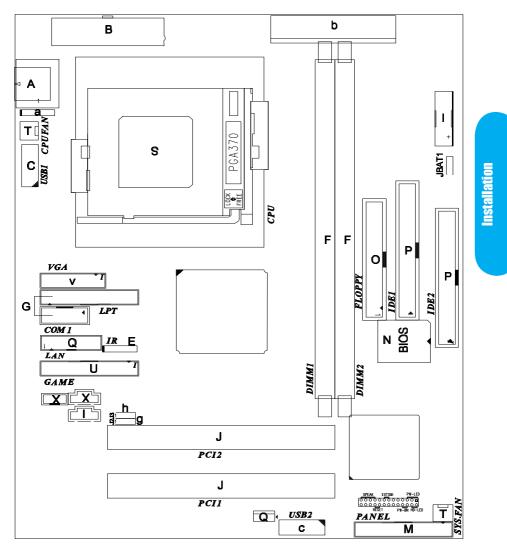

# **Jumper Settings**

## **Clear CMOS**

Set the Jumper JBAT1 to [2-3] to clear CMOS Remember: Please set it back to normal [1-2] after clear CMOS

#### LAN Speed Setting(Only for TX-PLE)

| J2 to | [1-2] | 10M  |
|-------|-------|------|
|       | [2-3] | 100M |

#### LAN Duplex Setting(Only for TX-PLE)

| J3 to | [1-2] | Half Duplex |
|-------|-------|-------------|
|       | [2-3] | Full Duplex |

# 8 Quick Steps

Please follow these steps in order to assure your series Mainboard installation is successful. Please refer to the back chapters for further information regarding boot-up and configurations. An anti-static wrist band is recommended when handling electronic components, be sure your work area is static free before you begin this section

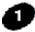

#### Installing the Central Processing Unit (PGA CPU)

The mainboard provides a 370 pins, Socket 370. The CPU should have a fan attached to prevent overheating. If a fan is not present, user should purchase a fan prior to turning on the system. The recommended heatsinks for the Socket 370 processor are those with three-pin fans that can be connected to the fan connectors on the mainboard. It provides the +12 Volts D.C. for your CPU cooling fan.

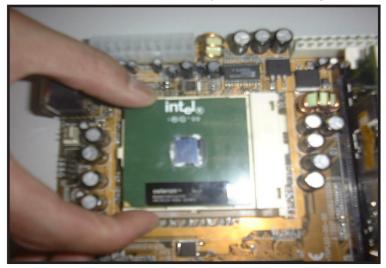

**Mainboard User's Manual** 

## Installing the memory

Memory is installed in DIMM Sockets 1-2 (F in diagram) as follows :

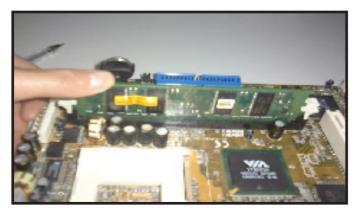

After you have set the DIMM firmly into its socket, snap the white chip holders up to lock in the DIMM.

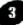

#### Attaching the power supply ribbon cable

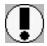

IMPORTANT: Ribbon cables should always be connected with the red stripe on the Pin 1 side of the connector. The four corners of the connector's are labeled on the motherboard.

#### **ATX Power Connector.**

ATX Power Supply Connector (20-pin ATXPWR)

The single 20-pin connector (B in diagram) incorporates standard +/-5V and +/-12V, with a standby 5V. With a power supply that supports remote power on/off, the mainboard can turn off the system power through the software control, such as the shutdown in Windows Start Menu. The BIOS system will turn the system power off when it receives the proper APM command from the OS. APM must be enabled in the BIOS and OS systems in order for the soft-off feature is to work properly.

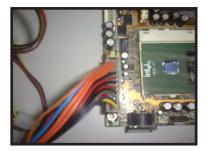

**ATX Power Connector** 

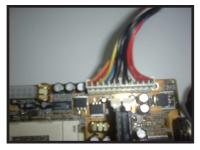

**AT Power Connector** 

#### **Or AT Power Connector**

A 12-Pin power supply provides two plugs incorporates standard +/- 5V and +/- 12V, each containing six wires, two of which are black. Orient the connectors so that the black wires are together.

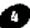

#### Floppy Disk Drive Connector (34-pin FLOPPY).

This is a 34-pin connector that supports the provided floppy drive ribbon cable. After connecting the single end to the on-board "FLOPPY" connector, (O in diagram) connect the remaining plugs on the other end to the corresponding floppy drives.

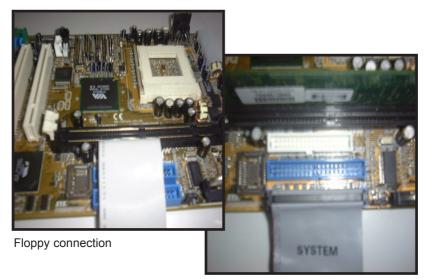

**IDE** connection

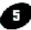

#### IDE Connector.

The on-board IDE connectors (P in diagram)support the provided 40/80 pin IDE hard disk ribbon cable. After connecting the single end to the mainboard, connect the remaining plugs at the other end of your hard disk(s). If you install hard disks, you must configure the drives by setting its jumpers according to the documentation of your hard disk.

Also, you may connect the hard disk drives so that both become Masters, using one ribbon cable on the primary IDE-connector, and the other on the secondary IDE connector.

NOTE: For the flat ribbon cable connection, please make sure that the pin 1 of the ribbon cable (the red wire side of the cable) is correctly connected to the on-board connector's pin 1 as shown on the "Mainboard Diagram".

## 6 Installing the mainboard into your computer chassis

Snap black mounting pins onto the mainboard as shown. Carefully install the mainboard into the computer chassis and align the corresponding mounting holes on the mainboard with the holes on you chassis. *While chassis design varies you may need to refer to the chassis manual for the mainboard mounting area.* Insert white pins through the chassis and through the mounting holes on the mainboard into the black pin making sure they have snapped fully into place.

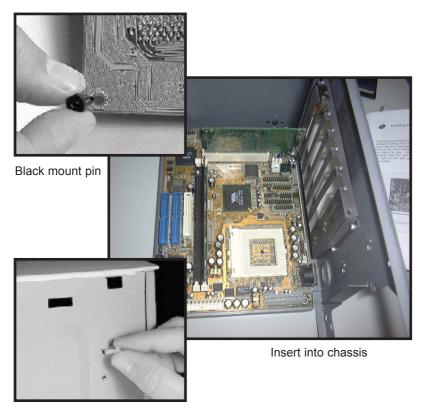

Insert White mount pin

**Quick Steps** 

## Installing PCI Add-in Boards

First read your expansion card documentation for hardware and software settings that may be required to set up your specific card. Set any necessary jumpers on your expansion card and remove the cover plate on your computer case at the slot you intend to use. Keep the plate for possible future use. Carefully align the card's connector's and press firmly. Secure the card on the slot with the screw you removed from the cover plate.

PCI Board Installation

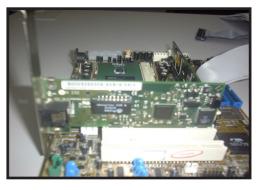

## Installing LAN Module CARD (Only for TX-PLE Optional)

LAN Connector on the Module CARD connects to connector "q" on TXPLE Mainboard,Enter CMOS setup enable onboard LAN.Then install LAN driver in the driver CD.

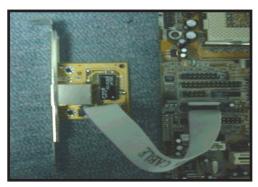

LAN Module Installation

Mainboard User's Manual

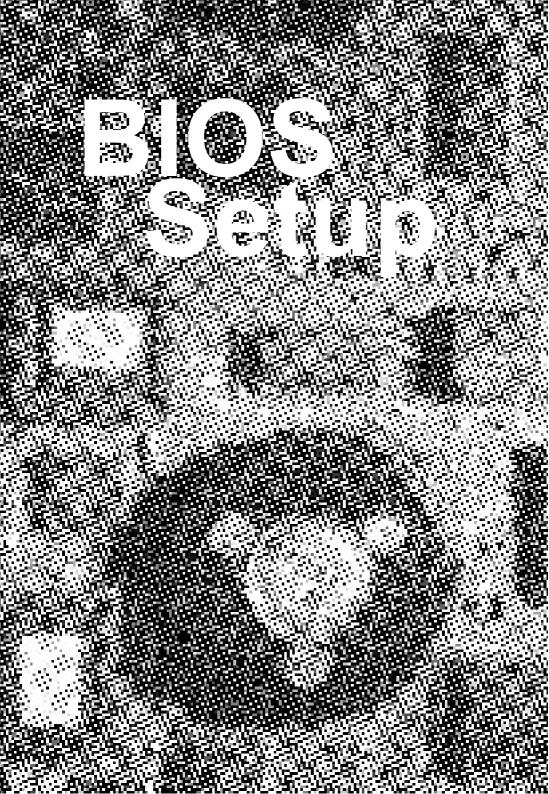

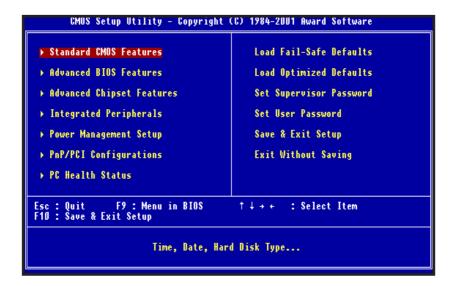

## Award BIOS Setup

| Standard CMOS Features    | Sets time, date, hard disk type, types of floppy drive,<br>Monitor type, and if keyboard is installed. |
|---------------------------|----------------------------------------------------------------------------------------------------|
| Advanced BIOS Features    | Sets Typematic Rate and Delay, Above 1 MB Memory                                                       |
|                           | Test, Memory Test Tick Sound, Hit <del> Message</del>                                                  |
|                           | Display, System Boot Up Sequence, and many                                                             |
|                           | others.                                                                                                |
| Advanced Chipset Features | Sets chipset-specific options and features.                                                            |
| Integrated Peripherals    | Controls I/O Controller- related options.                                                              |
| Power Management Setup    | Controls power savings options.                                                                        |
| PnP/PCI Configurations    | Sets options related to PCI bus and Plug and Play                                                      |
|                           | options.                                                                                               |
| PC Health Status          | Display CPU or System Temperature, Fan Speed                                                           |
| Load Fail-Safe Defaults   | Load Fail-Safe Defaults                                                                                |
| Load Optimized Defaults   | Load Optimized Defaults                                                                                |
| Set Supervisor Password   | Change/Set/Disable Password                                                                            |
| Set User Password         | Change/Set/Disable Password                                                                            |
| Save & Exit Setup         | Save Data to CMOS                                                                                      |
|                           |                                                                                                    |

| Date (mm:dd:yy)<br>Time (hh:mm:ss)                                                     | Mon, May 15 2000<br>10 : 9 : 29                                                                  | Item Help    |
|----------------------------------------------------------------------------------------|--------------------------------------------------------------------------------------------------|--------------|
| IDE Primary Master<br>IDE Primary Slave<br>IDE Secondary Master<br>IDE Secondary Slave | Press Enter None<br>Press Enter None<br>Press Enter None<br>Press Enter None<br>Press Enter None | Menu Level → |
| Drive A<br>Drive B                                                                     | 1.44M, 3.5 in.<br>None                                                                           |              |
| Video<br>Halt On                                                                       | EGA/UGA<br>All,But Keyboard                                                                      |              |
| Base Memory<br>Extended Memory<br>Total Memory                                         | 640K<br>65535K<br>1024K                                                                          |              |
|                                                                                        |                                                                                                  |              |

## Standard CMOS Features

Select the BIOS Setup options by choosing Standard CMOS Features from the BIOS. Standard Setup options are described below.

**Date (mm:dd:yy)** - Setting for the system Date **Time (hh:mm:ss)** - Setting for the system Time.

Primary Master Primary Slave Secondary Master Secondary Slave

Select these options to configure the drive named in the option. The BIOS automatically configure the drive. A screen with a list of drive parameters appears.

#### Floppy Drive A: and B:

Move the cursor to these fields and select the floppy type. The settings are 360 KB 5.25 inch, 1.2 MB 5.25 inch, 720 KB 3.5 inch, 1.44MB 3.5 inch, or 2.88 MB 3.5 inch.

#### Video

The category selects the type of video adapter used for the primary system monitor.

| EGA/VGA | Enhanced Graphics Adapter/;Video Graphics Adapter.<br>For EGA, VGA, SEGA, SVGA or PGA monitor adapters. |
|---------|----------------------------------------------------------------------------------------------------|
| CGA 40  | Color Graphics Adapter, power up in 40 column mode.                                                     |
| CGA 80  | Color Graphics Adapter, power up in 80 column mode                                                      |
| MONO    | Monochrome adapter, includes high resolution monochrome adapters                                        |

#### Halt On

The category determines whether the computer will stop if an error is detected during power up.

| No error          | The system boot will not be stopped for any error that may be detected.                           |
|-------------------|---------------------------------------------------------------------------------------------------|
| All errors        | When ever the BIOS detects a non-fatal error the system will be stopped and you will be prompted. |
| All, But Keyboard | The system boot will not stop for a keyboard error; it will stop for all other errors.            |
| All, But Diskette | The system boot will not stop for a disk error; it will stop for all other errors.                |
| All But Disk/Key  | The system boot will not stop for a keyboard or disk error; it will stop for all other errors.    |

#### Memory

The category is display-only which is determined by POST (Power On Self Test) of the  $\ensuremath{\mathsf{BIOS}}$  .

- Base Memory The POST will determine the amount of base (or conventional) memory installed in the system.
- Extended Memory The BIOS determines how much extended memory is present in the system.

| GMUS Setup Utility - Gopyright (GJ 1984-2001 Rward Software<br>Advanced BIOS Features                                                                                                    |                                                                                                    |  |                                                                                                    |
|----------------------------------------------------------------------------------------------------|----------------------------------------------------------------------------------------------------|--|----------------------------------------------------------------------------------------------------|
| Virus Warning<br>CPU Internal Cache<br>External Cache<br>CPU L2 Cache ECC Checking<br>Processor Number Feature<br>Quick Power On Self Test<br>First Boot Device<br>Second Boot Device<br>Boot Other Device<br>Swap Floppy Drive<br>Boot Up Floppy Seek<br>Boot Up Floppy Seek<br>Boot Up Floppy Seek<br>Boot Up Floppy Seek<br>Boot Up Floppy Seek<br>Boot Up Floppy Seek<br>Boot Up Floppy Seek<br>Boot Up Floppy Seek<br>Boot Up Floppy Seek<br>Boot Up Floppy Seek<br>Cate A20 Option<br>Typematic Rate Setting<br>x Typematic Belay (Msec)<br>Security Option<br>OS Select For DRAM > 64MB | [Enabled]<br>[Disabled]<br>[Floppy]<br>[K0D-0]<br>[LS120]<br>[Enabled]<br>[Disabled]<br>[Tast]<br>[Disabled]<br>[Disabled]<br>6<br>250<br>[Setup] |  | Item Help<br>Menu Level ><br>Allows you to choose<br>the UIRUS warning<br>feature for IDE Hard<br>Disk boot sector<br>protection. If this<br>function is enabled<br>and someone attempt to<br>write data into this<br>area , BIOS will show<br>a warning message on<br>screen and alarm beep |
| ↑↓++:Move Enter:Select +/-/PU/PD:Value F10:Save ESC:Exit F1:General Help<br>F5: Previous Values F6: Fail-Safe Defaults F7: Optimized Defaults                                                                                                    |                                                                                                    |  |                                                                                                    |

## **Advanced BIOS Features**

#### Virus Warning

You can "Enable" or "Disable" this feature. When enabled, BIOS will activate automatically if anything attempt to access the boot sector or hard disk partition table during system boot-up. The default value is "Disabled".

#### **CPU Internal Cache**

This category enables or disables the CPU internal cache to speed up memory access. The default value is "Enabled".

#### **External Cache**

This category enables or disables the secondary level (L2) cache to speed up memory access. The default value is "Enabled".

#### CPU L2 Cache ECC Checking

This category enables or disables the CPU L2 cache ECC Checking procedure. The default value is "Enabled".

#### **Processor Number Feature**

This category enables or disables the Processor Number Feature.

#### **Quick Power On Self Test**

This category speeds up Power On Self Test (POST) after you power on the computer. If it is set to "Enabled", BIOS will shorten or skip some check items during POST. The default value is "Disabled".

#### First / Second / Third Boot Device

This feature allows you to select the system first boot device. The options are Floppy, LS120, HDD-0, SCSI, CD-ROM, HDD-1, HDD-2, HDD-3, ZIP100, LAN, Disabled.

#### **Boot Other Device**

This feature allows you to system to select other boot device automatically.

#### Swap Floppy Drive

This feature allows you to enable the system swap floppy function, the default is "Disabled". When this function enables, the system will assign the Drive A as Drive B, and vice versa.

#### **Boot Up Floppy Seek**

The default setting is "Enabled", so that the BIOS will search for floppy disk drive during boot up. If disabled, BIOS will not search for the type of floppy disk drive by track number. Note that there will be no warning message if the drive installed is 360K.

#### Boot Up NumLock Status

It determines the Num-Lock LED on keyboard is turned on/off. When the system is powered on so that the end user can use the arrow keys on both the numeric keypad and the keyboard. The default value is "On".

#### Gate A20 Option

This entry allows you to enable the A20 address line access. The default is "FAST".

#### **Typematic Rate Setting**

Typematic Rate sets the rate at which characters on the screen at which characters on the screen repeat. The default setting is "Disabled".

#### Typematic Rate (Chars/Sec)

Typematic rate sets the rate at which characters on the screen repeat when a key is pressed and held down. You can select 6-30 characters per second. The default setting is "6".

#### Typematic Delay (M sec)

When holding down a key, the time between the first and second character display, this option specifies the numbers of times of character repeat on the screen. The default setting is "250".

#### **Security Option**

This option limit the access to the system and Setup or just to Setup. When you select "System", the system will not boot and access to CMOS Setup. A correct password must enter at the prompt. The default setting is "Setup".

#### OS Select For DRAM > 64MB

Some the OS/2 application access the memory in different mode. Enable this option to allow the system use another mode to access the main memory for OS/2 applications. Report No Floppy Disk For Windows 95.

The system will report floppy disk status to Windows 95 if setting is "Yes".

#### **VIDEO BIOS Shadow**

The system BIOS is automatically shadowed. The default setting for the "Video BIOS Shadow" is "Enabled". It determines whether video BIOS will be copied to RAM. However, it is optional from chipset design. Video Shadow will increase the video speed.

#### C8000 - CBFFF Shadow/DC000 - DFFFF Shadow

These categories determine whether optional ROM will be copied to RAM by 16K byte. You can enable the optional shadow or you can disable it. The default setting is disabled.

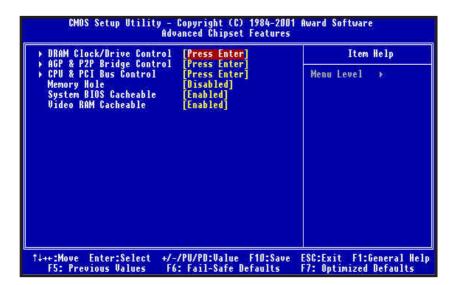

## Advanced Chipset Features

#### **DRAM Clock / Drive Control**

This item allows you to modify the SDRAM Cycle Length. Enable / Disable DRAM Timing By SPD, modify the SDRAM Clock. Disable / Enable Bank Interleare. If problem appears after changing these options, please power off the system, and clear the cmos. Then power on the system with loading the "Load Optimied Defaults".

#### AGP & P2P Bridge Control

These submenu allow you to modify AGP Aperture size, The Choices : 4M, 8M, 16M, 32M, 64M, 128M, 256M. AGP Master 1 WS Write, Enabled / Disabled AGP Master 1 WS Read, Enabled / Disabled

#### CPU & PCI Bus Control

These submenu allow you to Enable / Disable P2C/C2P Concurrency, Fast R-W Turn Around, CPU to PCI Write Buffer, PCI to PCI Write Buffer, PCI Dynamic Bursting, PCI Master A00 WS Write, PCI Delay Transaction, PCI#2 Access #1 Retry.

#### **Memory Hole**

In order to improve performance, certain space in memory is reserved for ISA cards. This memory must be mapped into the memory space below 16MB. The choices: 15M-16M, Disabled.

#### System BIOS Cacheable

Selecting "Enabled" allows caching of the system BIOS ROM at F0000h-FFFFFh, resulting in better system performance. However, if any program writes to this memory area, a system error may result. The choices: Enabled, Disabled.

#### Video RAM Cacheable

Select "Enabled" allows caching of the video RAM, resulting in better system performance. However, if any program writes to this memory area, a system error may result.

The choices : Enabled, Disabled.

| VIA OnChip IDE Device                                                                                                    | [Press Enter]                                                                                                    | Item Help    |
|----------------------------------------------------------------------------------------------------|----------------------------------------------------------------------------------------------------|--------------|
| UIA OnChip PCI Device<br>VIA Super10 Device<br>Init Display First<br>Frame Buffer Size<br>OnChip USB<br>OnChip USB 2<br>USB Keyboard Support<br>USB Mouse Support<br>IDE HDD Block Mode | [Press Enter]<br>[Press Enter]<br>[PCI Slot]<br>[BM]<br>[Enabled]<br>[Disabled]<br>[Disabled]<br>[Disabled]<br>[Enabled] | Menu Level 🦒 |

## **Integrated Peripherals**

#### VIA OnChip IDE Device

This submenu allows you to modify the onboard IDE Channel 0 & 1 functions.

#### OnChip IDE Channel 1 / 0

The chipset contains a PCI IDE interface with support for two IDE channels. Select "Enabled" to activate the secondary IDE interface. Select "Disabled" to deactivate this interface. The choices: Enabled, Disabled.

#### **IDE Prefect Mode**

The onboard IDE drive interfaces supports IDE prefetching for faster drive accesses. If you install a primary and/or secondary add-in IDE interface, set this field to "Disabled" if the interface does not support prefetching. The choices: Enabled, Disabled.

#### IDE Primary/Secondary Master/Slave PIO

The four IDE PIO (Programmed Input / Output) fields let you set a PIO mode (0-4) for each of the four IDE devices that the onboard IDE interface supports. Modes 0 through 4 provide successively increased performance. In Auto mode, the system automatically determines the best mode for each device.

#### IDE Primary/Secondary Master/Slave UDMA

Ultra DMA/33/66/100 implementation is possible only if your IDE hard drive supports it and the operating environment includes a DMA driver (Windows 95 OSR2 or a third-party IDE bus master driver). If your hard drive and your system software both support Ultra DMA/33/66/100 select "Auto" to enable BIOS support. The choices : Auto, Disabled.

#### **VIA Onchip PCI Device**

This submenu allows you to modify the onboard integrated PCI Device functions.

#### VIA-3058 AC97 Audio

This option allows you to control the onboard AC97 audio.

#### VIA-3043 onchip LAN

This item allows you to Enable / Disable the onboard LAN.

#### **VIA Super IO Device**

These submenu allows you to modify the onboard I/O function.

#### **Init Display First**

This item allows you to decide to activate PCI Slot or AGP first. The choices : PCI Slot, AGP.

#### Frame Buffer Size

This item allows you to control the VGA frame buffer size. The choices: 2M, 4M, 8M.

#### **Onchip USB**

This item allows you to Enable / Disable the onboard USB Device.

#### **USB Keyboard Support**

This option is enabled to support USB keyboard / mouse.

#### **IDE HDD Block Mode**

This allows your hard disk controller to use the fast block mode to transfer data to and from your hard disk drive (HDD).

Enabled IDE controller uses block mode.

Disabled IDE controller uses standard mode.

| ACPI function<br>Power Management                                                                | [Disabled]                                                                             | Item Help    |
|--------------------------------------------------------------------------------------------------|----------------------------------------------------------------------------------------|--------------|
| PM Control by APM<br>Video Off Option<br>Video Off Method<br>MODEM Use IRQ<br>Soft-Off by PWRBTN | [Press Enter]<br>[Yes]<br>[Suspend -> Off]<br>[U/H SYNG+Blank]<br>[3]<br>[Instant-Off] | Menu Level ≯ |

## Power Management Setup

#### **Power Management**

This category allows you to select the type (or degree) of power saving and is directly related to the following modes:

- 1. HDD Power Down
- 2. Doze Mode
- 3. Suspend Mode

There are four selections for Power Management, three of which have fixed mode settings.

| Disable (default) | No power management. Disables all four modes.                                                                                                    |
|-------------------|----------------------------------------------------------------------------------------------------|
| Min. Power Saving | Minimum power management. Doze Mode = 1 hr. Standby<br>Mode = 1 hr., Suspend Mode = 1 hr.,and HDD Power Down<br>= 15 min.                                                           |
| Max. Power Saving | Maximum power management ONLY AVAILABLE FOR<br>SL CPU'S. Doze Mode = 1 min., Standby Mode = 1 min.,<br>Suspend Mode = 1 min., and HDD Power Down = 1 min.                           |
| User Defined      | Allows you to set each mode individually. When not disabled, each of the ranges are from 1 min. to 1 hr. except for HDD Power Down which ranges from 1 min. to 15 min. and disable. |

| Page 28 | Mainboard User's Manual |
|---------|-------------------------|
|---------|-------------------------|

#### PM Control by APM

When enabled, an Advanced Power Management device will be activated to enhance the Max. Power Saving mode and stop the CPU internal clock. If Advance Power Management (APM) is installed on your system, selecting Yes gives better power savings. If the Max. Power Saving is not enabled, this will be preset to No.

#### **Video OFF Option**

When enabled, this feature allows the VGA adapter to operate in a power saving mode.

| Always On      | Monitor will remain on during power saving modes.                       |
|----------------|-------------------------------------------------------------------------|
| Suspend> Off   | Monitor blanked when the systems enters the Suspend mode.               |
| Susp,Stby> Off | Monitor blanked when the system enters either Suspend or Standby modes. |
| All Modes> Off | Monitor blanked when the system enters any power saving mode.           |

#### Video OFF Method

This determines the manner in which the monitor is blanked.

| V/H SYNC+Blank<br>and | This selection will cause the system to turn off the vertical horizontal synchronization ports and write blanks to the video buffer.                                                    |
|-----------------------|----------------------------------------------------------------------------------------------------|
| Blank Screen          | This option only writes blanks to the video buffer.                                                                                                    |
| DPMS                  | Select this option if your monitor supports the Display<br>Power Management Signaling (DPMS) standard of the Video<br>Electronics Standards to select video power management<br>values. |

#### **MODEM Use IRQ**

This determines the IRQ in which the MODEM can use.

The choices: 3, 4, 5, 7, 9, 10, 11, NA.

#### Soft-Off by PWRBTN

Pressing the power button for more than 4 seconds forces the system to enter the Soft-Off state when the system has "hung.". The choices: Delay 4 Sec, Instant-Off.

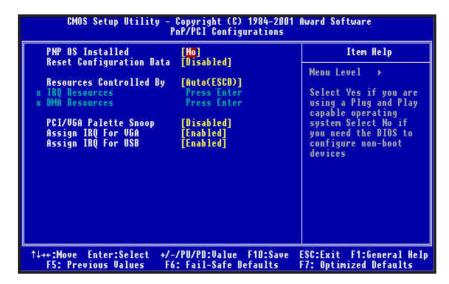

## **PnP / PCI Configurations**

#### **PNP O/S Installed**

This item allows you to determine PnP OS is installed or not. The choices : Yes, No.

#### **Reset Configuration Data**

Normally, you leave this field Disabled. Select Enabled to reset Extended System Configuration Data (ESCD) when you exit Setup if you have installed a new add-on and the system reconfiguration has caused such a serious conflict that the operating system cannot boot.

The choices : Enabled, Disabled.

#### **Resources Controlled By**

The Award Plug and Play BIOS has the capacity to automatically configure all of the boot and Plug and Play compatible devices. However, this capability means absolutely nothing unless you are using a Plug and Play operating system such as Windows98.

The choices : Auto, Manual.

#### PCI VGA Palette Snoop

Leave this field at Disabled. Choices are Enabled, Disabled.

#### Assign IRQ For USB / VGA

Enable / Disable to assign IRQ for USB/VGA. Choices are Enabled, Disabled.

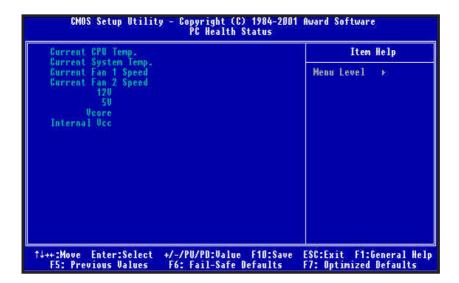

## PC Health Status

#### Current CPU Temp. / Current System Temp.

Detect CPU and System temperature automatically.

#### Corrct FAN1 / FAN2 Speed

Detect Fan Speed Status automatically.

#### 12V / 5V / Vcore / Internal Vcc

Detect System Voltages status automatically.

**BIOS Setup** 

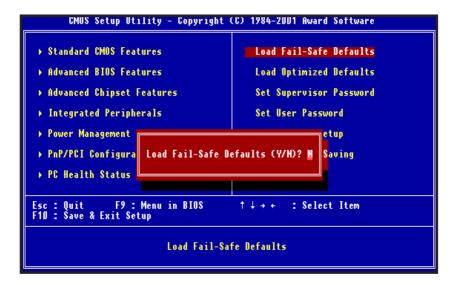

## Load Fail-safe Defaults

Fail-safe defaults contain the most appropriate values of the system parameters that allow minimum system performance.

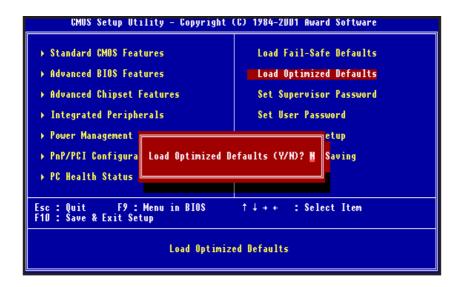

## Load Optimized Defaults

Selecting this field loads the factory defaults for BIOS and Chipset Features which the system automatically detects.

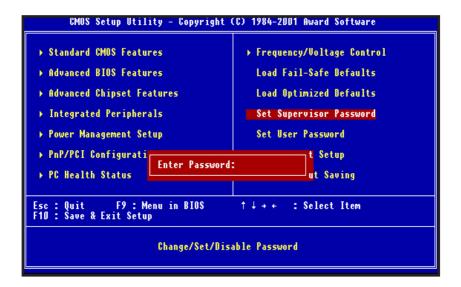

## Set Supervisor / User password

When you select this function, the following message will appear at the center of the screen to assist you in creating a password.

Type the password, up to eight characters and press<Enter>. The new password will clear the previously entered password from CMOS Memory, you will be asked to confirm the Password. Type the password again and press <Enter>.

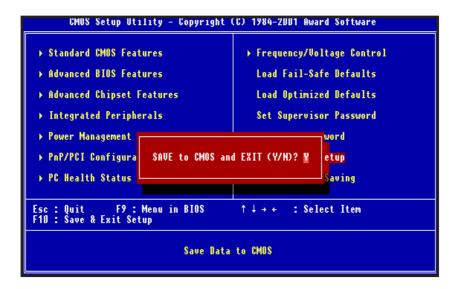

## Save & Exit Setup

Type "Y" will quit the Setup Utility and Save the user setup value to RTC CMOS.

Type "N" will return to Setup Utility.

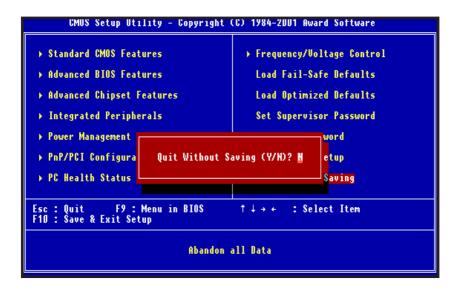

## Exit Without Saving

Type "Y" will quit the Setup Utility and Without Saving the User setup Value.

Type "N" will return to Setup Utility.

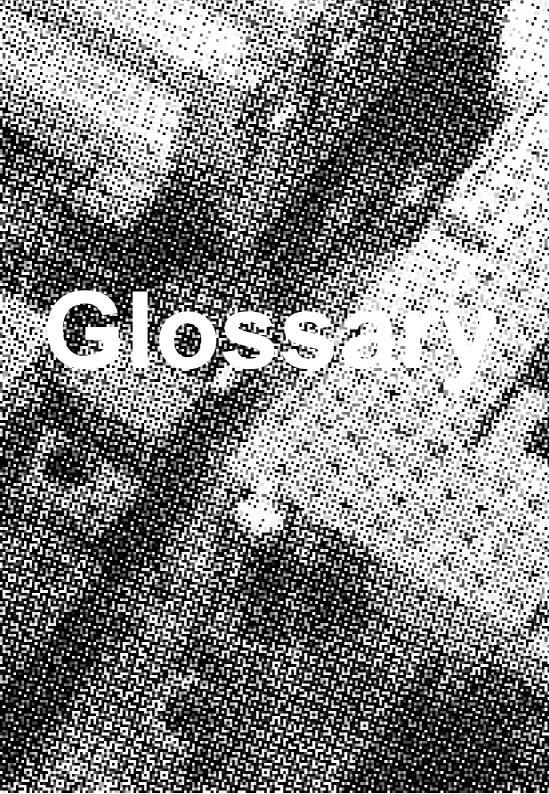

A

#### **AT Keyboard Connector**

The Mainboard provides a on-board AT Keyboard Connector.

#### a

### **PS/2 Mouse Connector**

The Mainboard provides a on-board PS/2 Connector for the  $\mathsf{PS}/\mathsf{2}$  mouse.

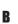

## ATX Power Supply Connector

The Mainboard provides a single 20-pin ATX power supply connector, which incorporates standard +5V and +12V, 3.3V and soft-on/off signals. With a power supply that supports remote power on/off, the mainboard can turn off the system power through software control, such as the shutdown command in the Windows 95 Start Menu. The BIOS system will turn the system power off when it receives the proper APM command from the OS. APM must be enabled in the BIOS and OS systems in order to said the soft-off feature working properly.

| Pin | Signal Name | Pin | Signal Name |
|-----|-------------|-----|-------------|
| 1   | +3.3V       | 11  | +3.3V       |
| 2   | +3.3V       | 12  | -12V        |
| 3   | Ground      | 13  | Ground      |
| 4   | +5V         | 14  | PW_ON       |
| 5   | Ground      | 15  | Ground      |
| 6   | +5V         | 16  | Ground      |
| 7   | Ground      | 17  | Ground      |
| 8   | PWRGOOD     | 18  | -5V         |
| 9   | +5VSB       | 19  | +5V         |
| 10  | +12V        | 20  | +5V         |

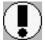

#### About the Soft Touch Power Button

In an ATX based system, the new soft touch power button replaces the main power switch that turns your system on and off. From an OFF state, you can switch the system ON by simply pressing the power button. From an ON state, the system can be turned OFF by pressing and holding the power button for four (4) seconds OR shunt down instantly. The functions of the power button can also be be altered in the Power Management section of the CMOS setup.

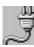

h

C

#### **AT Power Supply Connector**

The Mainboard also provides a 12-pin AT Power supply connector, which incorporates standard +/-5V,+/-12V.

## Universal Serial Bus (USB) Header1

The Mainboard provides four 4-pin Universal Serial Bus (USB) Header. USB is a new interface standard for adding external Plug-and-Play (PnP) devices to the computer system. Peripherals that support USB PnP capabilities can operate at up to a 12Mb/sec data transfer rate. Eventually, all external devices connected to your computer will be standardized to USB.

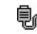

C

Π

#### Univeral Serial Bus (USB) Header2

Connect this header to the optional USB extension cable for a USB port.

## Serial (COM1) Header

The Mainboard provides one high-speed 16550 compatible UART serial ports.

Glossary

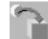

E

#### Infra-Red (IR) Connector

The Mainboard provides a 5-pin header interface, IR for connection to a Hewlett Packard HSDSL-1000 compatible infrared (IrDA) transmitter/receiver. Connect IR to the front panel I/O IrDA connector provided with your system. Once the module is connected to the front panel I/O IrDA connector,

#### The header pin-out is as follows:

| Pin | Signal Name              |
|-----|--------------------------|
| 1   | VČC, power source        |
| 2   |                          |
|     | IRRX, infra-red receive  |
| 4   | GND                      |
| 5   | IRTX, infra-red transmit |

F

#### **Memory Module Sockets**

The Mainboard provides 168 pin standard DIMM sockets for installation of 3.3V unbuffered Single or Double Bank SDRAM modules.

# G Parallel Port Header

The Baby *AT* Mainboard provides a parallel port header. The parallel port can be BIOS configured into standard (SPP) mode, Enhanced Parallel Port (EPP) mode, and a high speed Extended capabilities Port (ECP) mode. EPP Mode requires a driver provided by the peripheral manufacturer in order to operate properly.

#### g LAN Speed Header (Only for TX-PLE)

Set the Jumper J2 to [1-2], LAN Speed is 10MHz,to [2-3] is 100MHz.

#### h LAN Duplex Header (Only for TX-PLE)

Set the Jupmer J3 to [1-2], LAN Duplex is half, to [2-3] is full.

#### I LITHIUM BATTERY

A 3V, CR-2032, Lithium battery is installed on the on-board battery socket. This battery is sued to supply the CMOS RAM backup power during system powered-off. Danger of explosion if battery is incorrectly replaced. Therefore, if you have any difficulties, please consult the technical personnel.

## J

Μ

#### PCI Add-In Board Connector

The Mainboard provides 2 PCI Connectors for the PCI cards.

# Front Panel Function Connector

The Mainboard integrates all system front panel functions into a single on-board connector. These include connections for the following features:

| Function                              | Connector Pin-Out Label |  |
|---------------------------------------|-------------------------|--|
| System Reset                          | RESET                   |  |
| Power LED / Keylock                   | PW-LED                  |  |
| Hard Drive Activity LED               | HD_ LED                 |  |
| Soft-Touch Button Power On/Off        | PW-BN                   |  |
| External Power Saving Control (option | al) EXTSMI              |  |
| External speaker                      | Speaker                 |  |

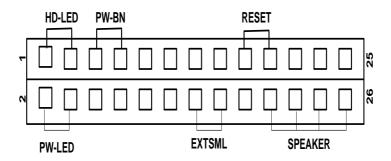

# Flash BIOS

The Mainboard flash BIOS provides users with more flexibility in upgrading their mainboards. The flash BIOS can be easily reprogrammed via software.

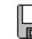

Ν

0

### Floppy Drive Connector

The Mainboard provides a 34-pin connector that supports the included floppy drive ribbon cable. After connecting the single end to the on-board "FLOPPY" connector, connect the remaining plugs on the other end of the cable to the corresponding floppy drives.

NOTE: Pin 5 is removed to prevent inserting the connector in the wrong orientation.

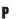

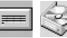

## **IDE Device Connector**

The Mainboard provides (2) independent bus-mastering PCI IDE interfaces capable of supporting up to Mode 4 and Ultra DMA-33/66/100 devices. The system BIOS supports automatic detection of the IDE device data transfer rate and translation between different kinds of device modes such as Logical Block Addressing (LBA), Extended Cylinder Sector Head (ECSH) translation modes and ATAPI (e.g., CD-ROM) devices on both IDE interfaces.

The two on-board IDE connectors support the provided 40/80pin IDE hard disk ribbon cables. After connect the single end to the mainboard connector, connect the two remaining plugs at the other end of your hard disk(s) and/or CD-ROM drive(s). If you install two hard disks and/or CD-Rom drives, you must configure the two drives by setting their IDE master/slave jumpers according to the documentation for those devices.

Also, you may connect the two hard disk drives so that both become Masters, using one ribbon cable on the primary IDE connector and one on the secondary IDE connector.

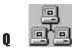

#### WAKEUP-LINK Heder

The Mainboard provides one WAKEUP-LINK headers (WOL) used to connect an add-in Network Interface Card which has Wakeup capability.

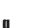

#### LAN Connector (Only for TX-PLE)

The Mainborad provides a 17-pin LAN Connector for the Onboard 100Mbps PCI LAN.

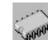

#### CPU Socket

The Mainboard provides a 370-pin Socket 370 CPU Socket for intel PIII FCPGA, Celeron FC-PGA / PPGA Processor. The CPU should have a fan attached to it to prevent overheat. If a fan is not present, a fan should be installed prior to turning the system on.

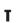

S

#### 🖤 CPU / SYSTEM FAN Connector

The recommended heatsinks for the processor are those with 12 Volt three-conductor fans that can be connected to the fan connector on the mainboard. It provides +12 Volts DC to the CPU cooling fan as follows:

| PIN | SIGNAL NAME      |
|-----|------------------|
| 1   | FAN Speed Detect |
| 2   | +12V             |
| 3   | Ground           |

Glossary

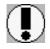

CAUTION! Be sure that sufficient air circulation is available across the processor's heatsink by regularly checking that your CPU fan is working. Without sufficient circulation. the processor could overheat and damage both the processor and the mainboard. You may install an auxiliary fan if necessary.

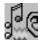

Ш

## **Audio Connectors**

The Mainboard provides Audio headers.

Audio Connectors S1 : Line Output

- S2: Line Input
- S3: Microphone Input

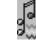

#### **VGA Connector**

The Mainboard provides a VGA Connector for the Integrated Graphics Controller.

## ja co

#### **CD Audio Connector**

📡 CD Audio input ( Right, Ground, Ground Left )

## Y

X

## **Auxiliary Connector**

Auxiliary input ( Right, Ground, Ground, Left )

# **CD Driver & Software Installation Guide** Steps :

- 1. Boot up the Operating System ( Windows 95/98/NT/2000 )
- 2. Put the CD Disc into the CD-ROM Drive and wait for Autorun.
- 3. Select TX-PLE/TX-PLE-SE and click your Operating System Type
- 4. Follow the instruction and install suitable Drivers

## Norton AntiVirus Norton Anti-Virus OEM Version Setup Guide

Step 1 : Load the Driver CD in CDROM and find the "Norton AntiVirus 2001 Install" Option.

|            | - (-1     |           |               |
|------------|-----------|-----------|---------------|
| listory Ma | ail Print | Edit Disc |               |
|            |           |           | 💌 🤗 Go 🛛 Link |
|            |           |           |               |
|            |           |           |               |
|            |           |           |               |
| 2          |           |           |               |
| 2          |           |           |               |
| 2          |           |           |               |
| 2          |           |           |               |
| nboard     | s         |           |               |
| 2          |           |           |               |
| 2          |           |           |               |
| 2          |           |           |               |
| 2          |           |           |               |
| 2          |           |           |               |
| 2          |           |           |               |
|            | NME       | LINUX     |               |
| ;          |           |           |               |
|            | Insta     | <u>II</u> |               |
|            |           |           |               |
|            |           |           |               |

Step 2 : When CD finishes loading, press " Install Norton AntiVirus" to install the software.

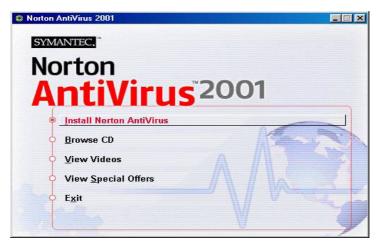

Step 3 : Follow the installation procedures on screen.

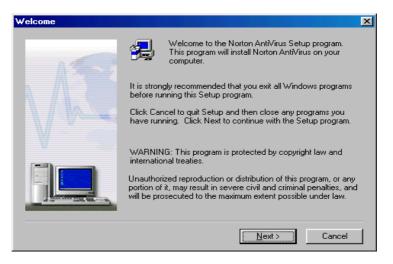

#### Step 4 : Select "Yes" and press "Finish" button to reboot computer.

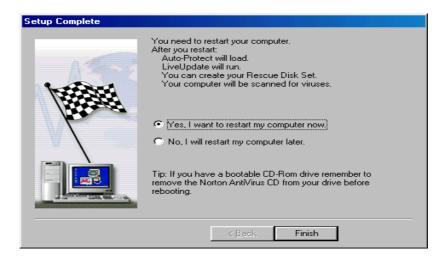